If you've turned on your notebook and you don't see an image, press the **Source Search** button on the projector to select the image source.

Turn the focus ring to sharpen the image.

**NOTE:** If you still see a blank screen or have other display problems, see the troubleshooting tips on the back of this sheet.

Open the lens access door.

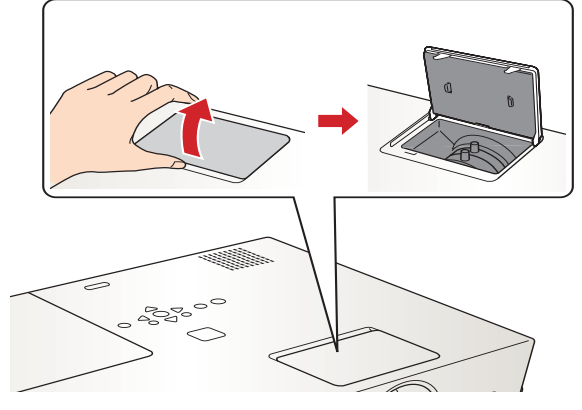

**4** If your image looks like  $\Box$  or  $\Box$ , you've placed the projector off to one side of the screen at an angle. Place it directly in front of the center of the screen, facing the screen squarely.

If your image looks like  $\Box$  or  $\Box$ , press the  $\Box$  or  $\Box$  buttons on the projector to correct it.

Turn the zoom ring to reduce or enlarge the image.

Make sure the projector's **Power** light is orange and not flashing.

### HER Connect the projector to your notebook

- **1.** Press the *Power* button twice.
- **2.** When the  $\bigcirc$  **Power** light is steady orange, you can unplug the projector.

With Epson's exclusive Instant Off™ technology there's no cool-down period, so you can pack up and go immediately after turning off the projector.

**CAUTION:** Never unplug the projector when the  $\bigcirc$  **Power** light is **green or flashing orange.**

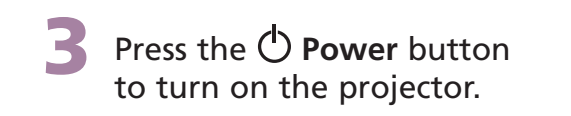

### Turn on your equipment

Turn on your notebook.

Follow these instructions to connect the projector to your notebook. For other setup options, see your *User's Guide*.

Connect the power cord to the projector, then plug the other end into an electrical outlet.

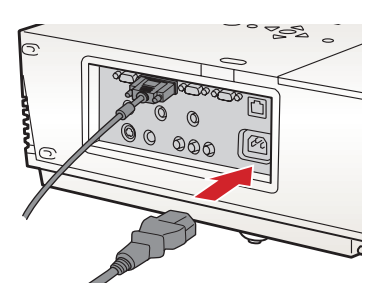

### **Epson**® **PowerLite**® **6100i** Quick Setup

## Adjust the image

#### CAUTION: **Before unplugging the projector...**

Shut down the projector properly:

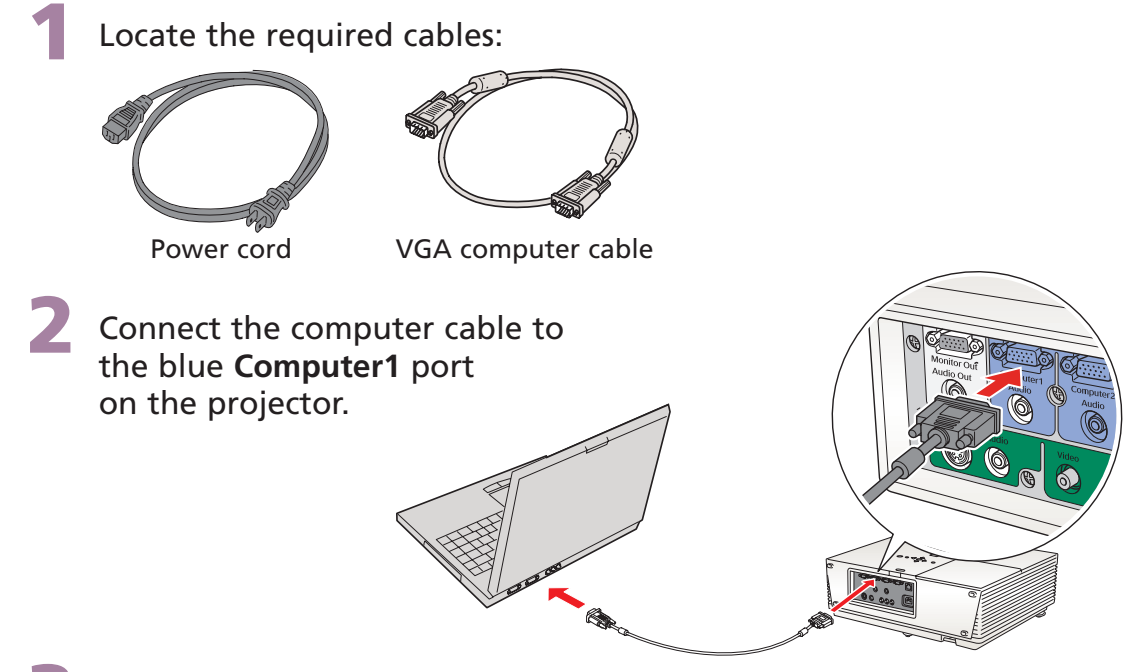

Connect the other end to your notebook's video-out or  $\Box$  monitor port.

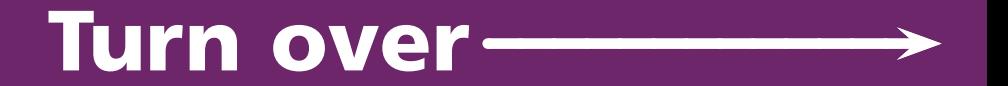

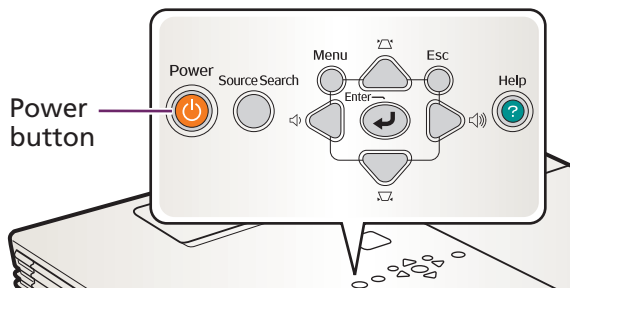

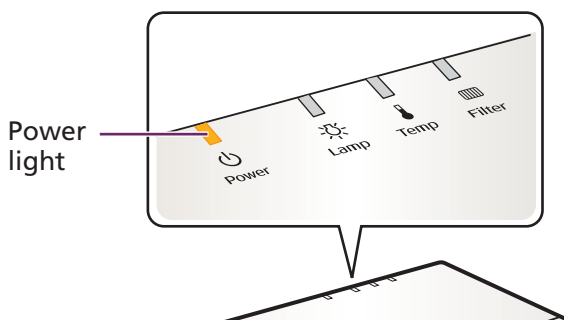

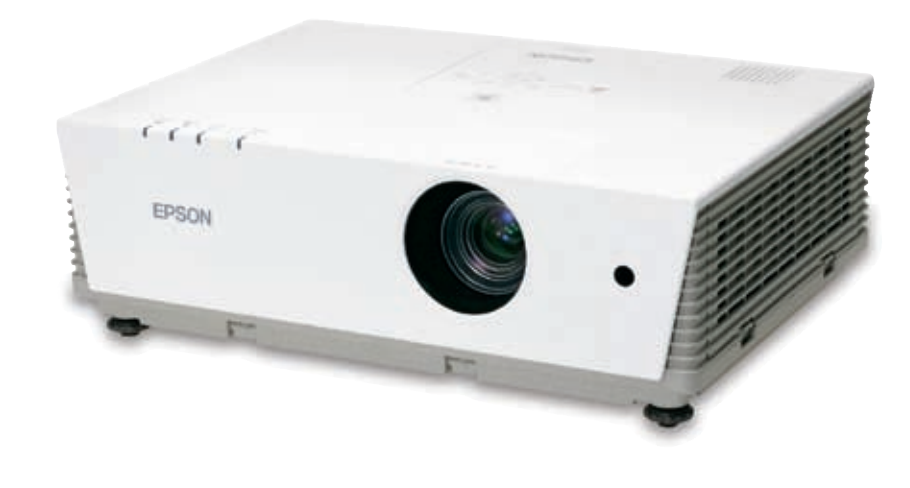

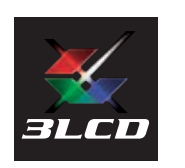

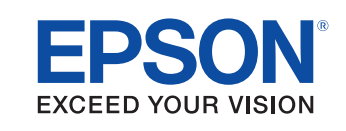

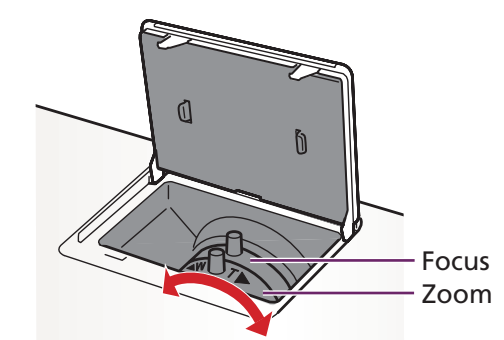

**NOTE:** If your notebook has a DVI connector, you need to use an optional DVI-to-VGA adapter with the included computer cable (see your computer's documentation).

If this is your first time using the remote, make sure its batteries are installed as shown.

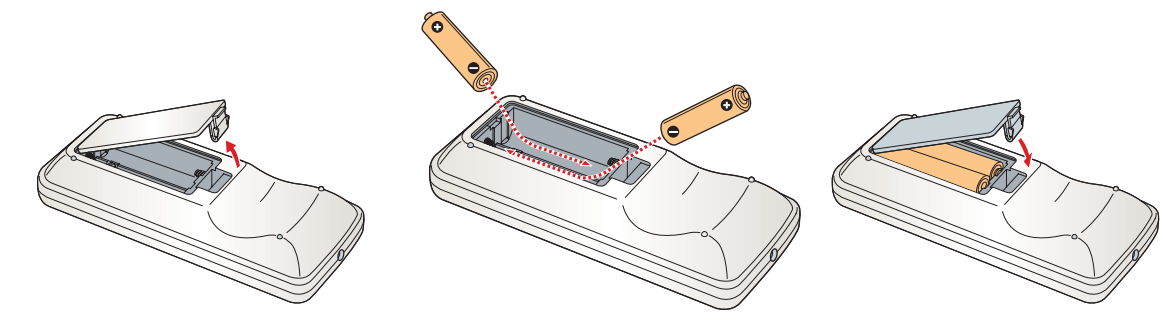

You can use the remote control to operate the projector as described below. For more information on using the remote control, see your *User's Guide*.

### **Quick Setu EpsonPowerLite 6100i**

Epson is a registered trademark, and Instant Off and Exceed Your Vision are trademarks of Seiko Epson Corporation. PowerLite and PrivateLine are registered trademarks of Epson America, Inc. General Notice: Other product names used herein are for identification purposes only and may be trademarks of their respective owners. Epson disclaims any and all rights in those marks. © 2006 Epson America, Inc. 5/06 Printed in XXX

## Using the remote control

#### **Telephone Support Services**

To use the Epson PrivateLine® Support service, call (800) 637-7661 and enter the PIN on the Epson PrivateLine Support card included with your projector. This service is available 6 AM to 6 PM, Pacific Time, Monday through Friday, for the duration of your warranty period. You may also speak with a projector support specialist by dialing one of these numbers:

### If you see a blank screen... **Troubleshooting**

- Make sure the  $($ <sup>t</sup>) Power light on the projector is green and not flashing.
- **Press the Source Search** button on the projector to select the computer as the image source.
- **If you're using a Windows**® notebook, press the function key on your keyboard that lets you display on an external monitor. It may be labelled **CRT/LCD** or have an icon such as  $\exists/\bigcirc$ . You may have to hold down the **Fn** key while pressing it. Allow a few seconds for the projector to sync up after changing the setting.

- **U.S.**: (562) 276-4394, 6 AM to 6 PM, Pacific Time, Monday through Friday
- **Canada**: (905) 709-3839, 6 AM to 6 PM, Pacific Time, Monday through Friday

Try using the **CRT/LCD** or  $\triangle$  C key as described above. On most systems, this key lets you toggle between the LCD screen and the projector, or display on both at the same time.

Toll or long distance charges may apply.

#### **Electronic Support Services**

Epson provides technical assistance through electronic support services 24 hours a day at http://support.epson.com. For tips, templates, and training for developing successful presentations go to http://www.presentersonline.com.

If you see a blank screen or the **No signal** message after turning on your notebook, check the following:

### If the projector and notebook don't display the same image...

If your image displays either on the projector or notebook, but not on both, check the following:

#### Windows

If that doesn't work, check your monitor settings to make sure both the LCD screen and the external monitor port are enabled.

- **1**. From the Windows Control Panel, open the **Display** utility.
- **2**. In the Display Properties dialog box, click the **Settings** tab, then click **Advanced**.
- **3**. The method for adjusting the setting varies; you may have to click a **Monitor** tab, then make sure the external Monitor port is set as your primary display and/or enabled. See your notebook's manual or online help for details.

# [ Self-fed. ] [ Abwert ]  $Cend$

### Mac OS<sup>®</sup> X

**1**. From the Apple® menu, select **System Preferences**, then select **Displays**.

- 
- **2**. Select the **VGA Display** or **Color LCD** dialog box.
- **3**. Click the **Arrangement** (or **Arrange**) tab and click **Mirror Displays**.

#### Mac OS 9.x or earlier

- **1**. From the Apple menu, select **Control Panels**, then click **Monitors** or **Monitors and Sound**.
- **2.** Click the **Arrange** icon.
- **3.** Drag one monitor icon on top of the other.

If the **Arrange** option isn't available, click the **Monitor** icon and select a **Simulscan** resolution.

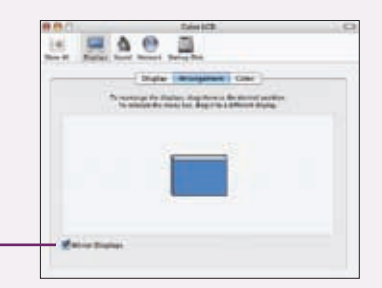

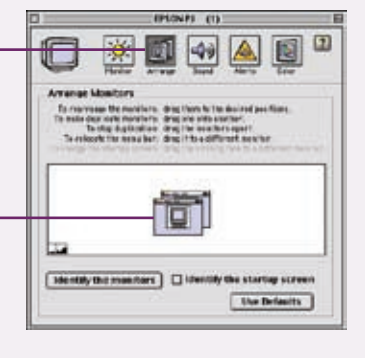

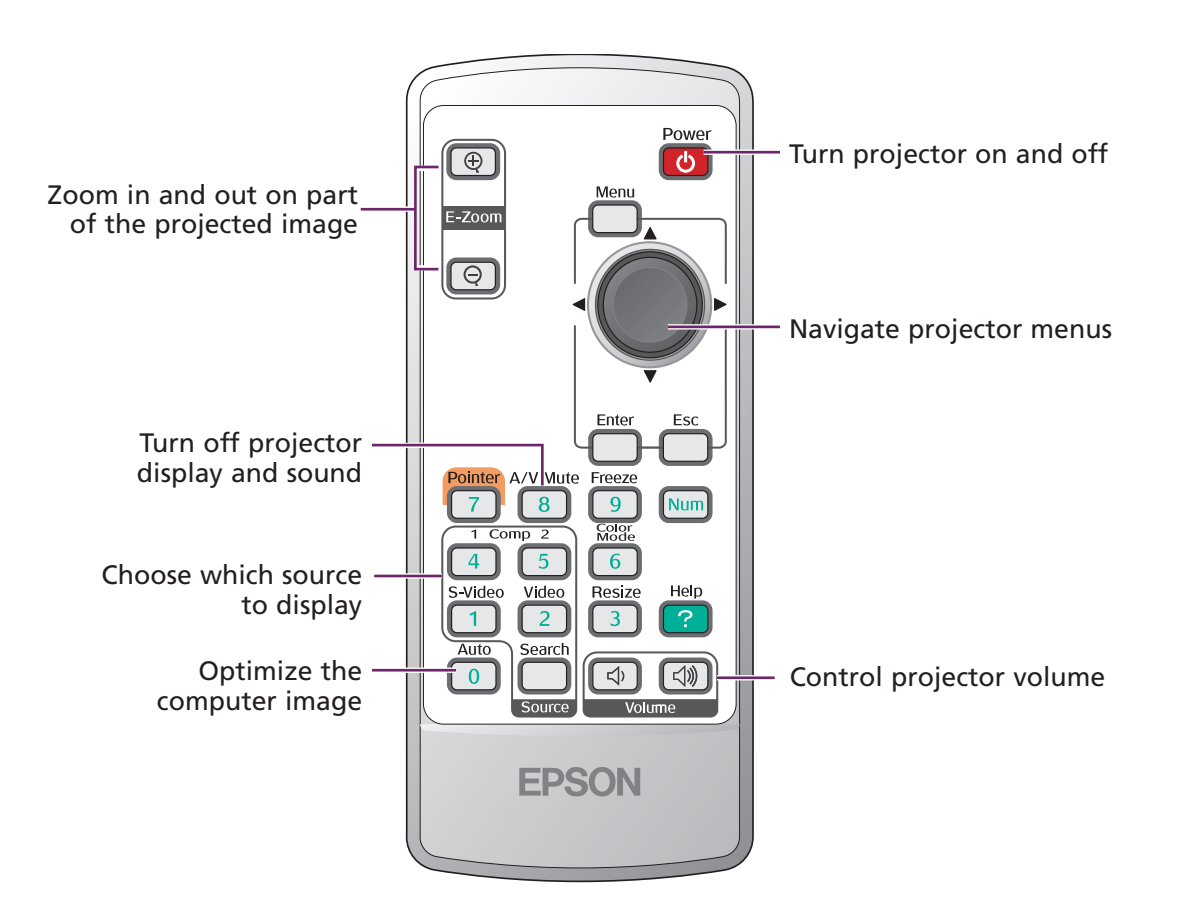

## Where to get help

Register today to get product updates, special promotions, and customer-only offers. You can use the registration card or CD included with your projector, or register online at www.epson.com/webreg.